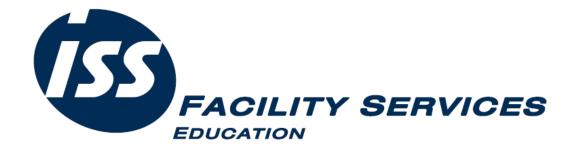

**ISS** 

# UIFSM Parents Guide to Onlinepayments

www.feedinghungryminds.co.uk

## 1. How do I register?

Log onto our website www.feedinghungryminds.co.uk

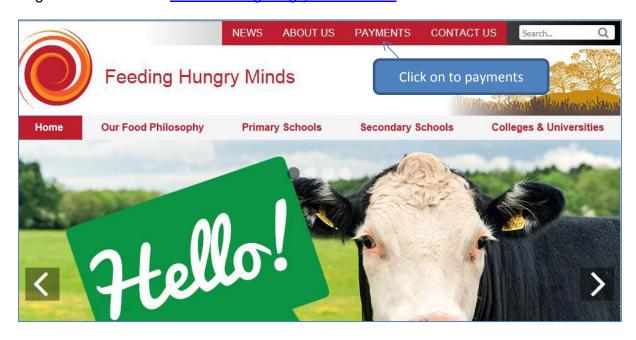

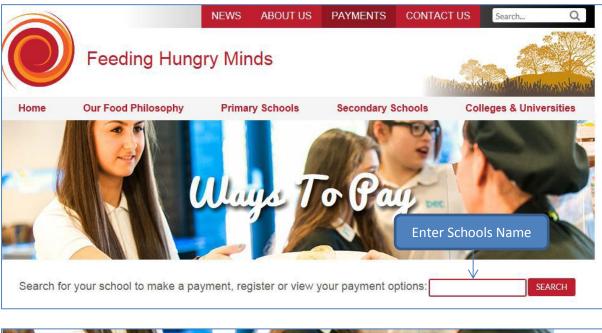

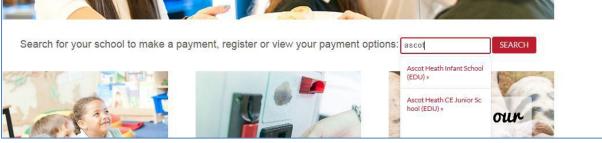

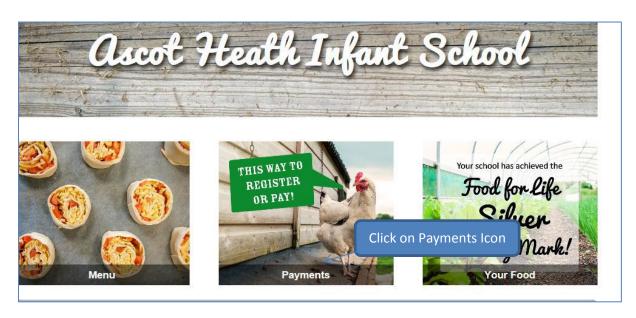

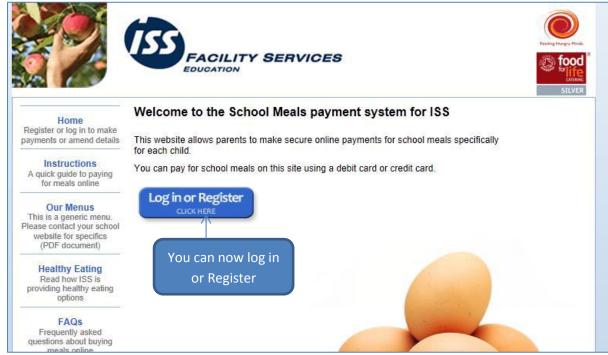

- 1. Complete 'Personal details' with parent details (your email address will be your username to login with & the password is one of your choice). *Please note, all boxes marked with an asterisk \* are mandatory and must be completed.*
- 2. Complete new pupil details by selecting the school from the drop down box then entering the child name, year and class.
- 3. Click 'update details'.

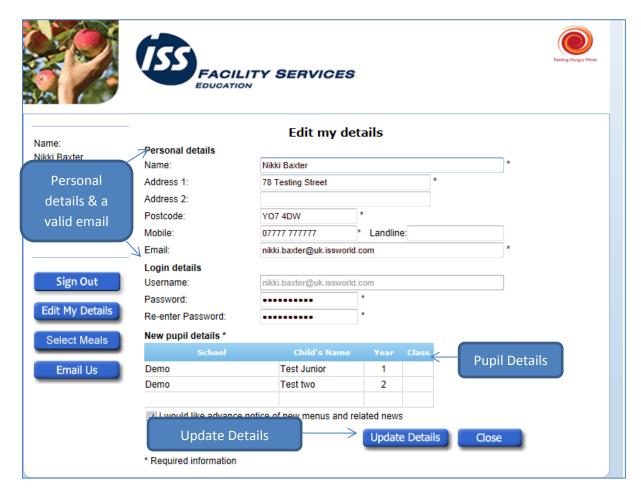

You will now receive an email confirming that we have your details and are processing your account.

The second email you receive will be an activation email, usually within 2 working days of registering, to advise your account is now active.

In the unlikely event that you do not receive a confirmation email, please contact the Cypad support team 08445835754 Or alternatively you can email,

isseducation.onlinepayments@uk.issworld.com

## 2. How do I log in once registered?

Follow the above steps to login to Feeding Hungry Minds, Enter School Name then..

- 1. Select Payments
- 2. Ensure the correct area is selected
- 3. Select Log in or register

Enter email address (user name) and password (this is the password that you created when first registering).

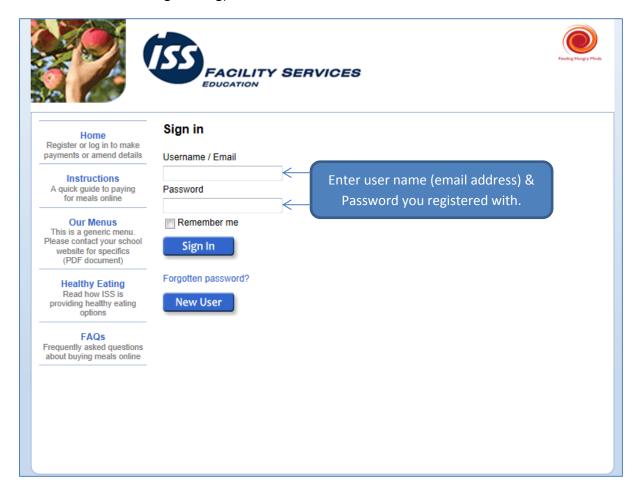

You will now be taken into your child's account. From here you will be able to view your balance, view transactions and select meals (as long as the school your child attends participates with the pre ordering option).

Please note: If your Child is in Year Reception to Year 2 you will see the below with a zero showing in the Rate column.

However if you do have another child Year 3 onwards there will be an option to make payments on this account and an amount in the Rate column.

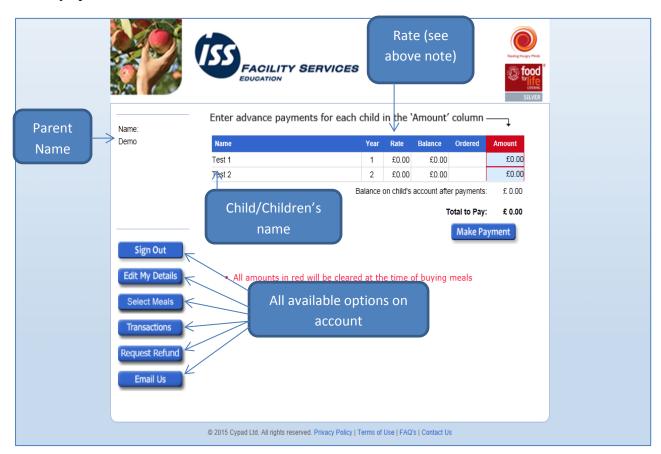

#### 3. How do I select meals?

Please note, this option is only available if your school uses the whiteboards in the classroom.

This option is for parents who wish to order on behalf of their child/children however in some schools children can still order in the classroom each morning if preferred, unless the school insists on all parents ordering from home.

You will be unable to pre order on the morning of the day your child wishes to have a meal, the cut off point for ordering and/or making changes up until 00.00 hrs the night before.

If you decide to pre order on behalf of your child/children, they will be unable to change their choice of menu on the morning of the meal however, if you have already pre ordered and your child decides they no longer want to have the meal, simply advise the teacher in class on the morning of the meal. You will not be charged for the meal if your child/children do not consume the meal.

□ Click 'select meals' from the option on the left hand side (this will not apply if your child has a special diet menu).

- $\hfill\Box$  The menu displayed is the current menu. To select a different week, simply click the arrow to move on a week.
- ☐ To select, click on the main meal and dessert of choice. This will then turn orange (to de select, click on the meal again).
- ☐ Once you have made your choices, click 'done'.
- □ Please note if your child is currently receiving Universal free school meals on returning to the main screen you DO NOT need to click make a payment under the payments section.

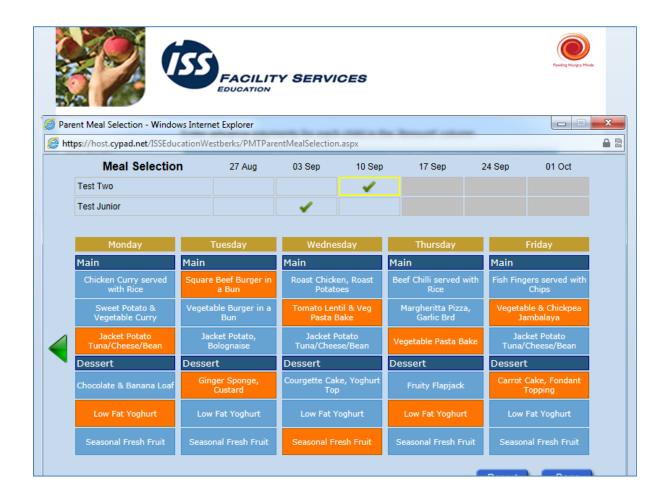

#### 4. How do I check my transactions?

A handy way for you to check your payments or see what you child/children have had for lunch.

Please note, you will only be able to see what you child/children have had for lunch if the school uses the whiteboard option, otherwise this will just show as main meal

- ☐ Click on the transaction button on the left hand side of your screen.
- ☐ You will then see a breakdown of when your child/children consumes a meal.
- ☐ If you have more than one child, all children will be displayed. To view all meals for each child, just use the scroll bar at the side.

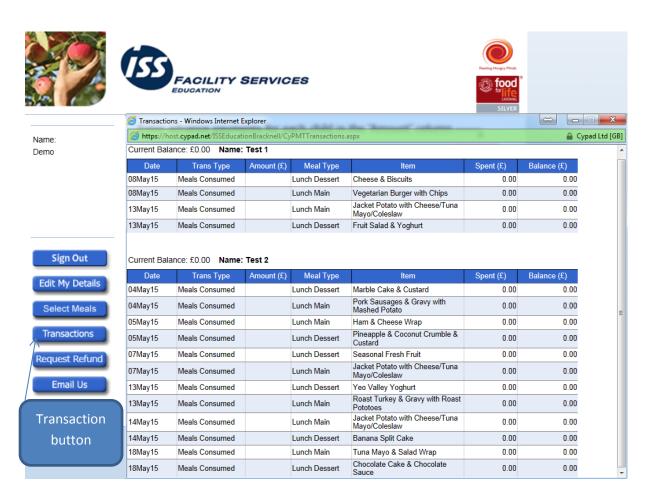

If you have any further queries please contact the Cypad Support team on 0844 583 5754 or email them at <a href="mailto:isseducation.onlinepayments@uk.issworld.com">isseducation.onlinepayments@uk.issworld.com</a>.